## **как установить на ТВ Samsung F-серии**

Рассмотрим вариант с помощью синхронизации с сервером разработчика приложения в интернете. Включите телевизор и нажмите кнопку "Menu" на пульте ТВ:

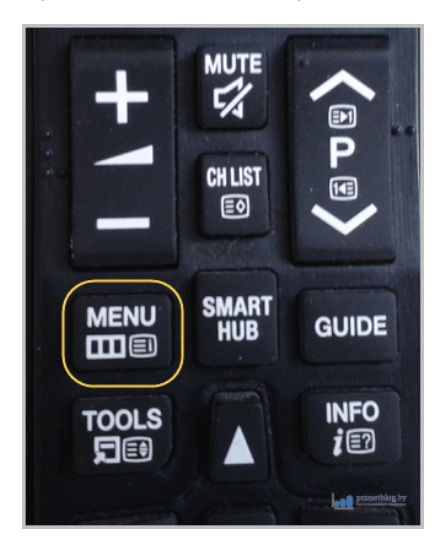

В открывшемся меню идите по пути "Функции Smart - Учетные записи Samsung":

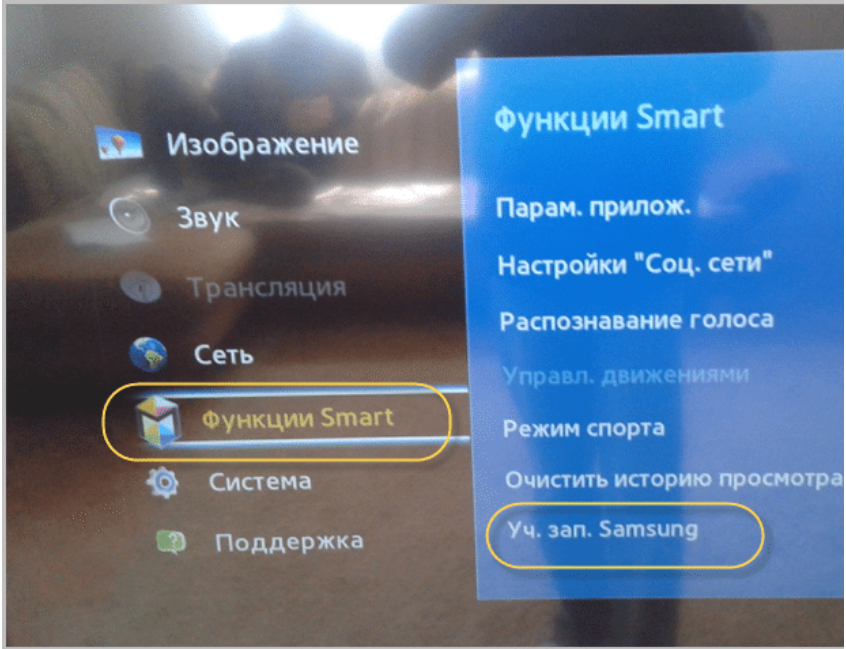

Теперь нажмите пункт "Вход":

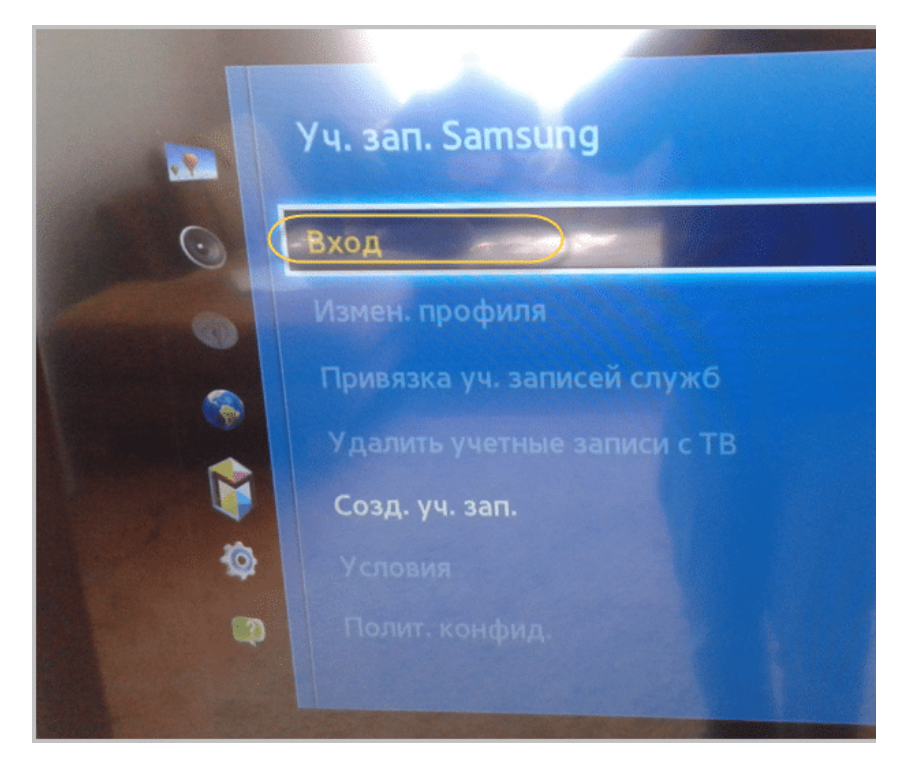

Откроется форма входа в учетную запись. В строке "Электронная почта" введите логин "develop". В графе пароль - "sso1029dev!" (если не дает ввести пароль, удалите логин и попробуйте ввести сразу пароль, затем логин). Затем жмите кнопку "Вход":

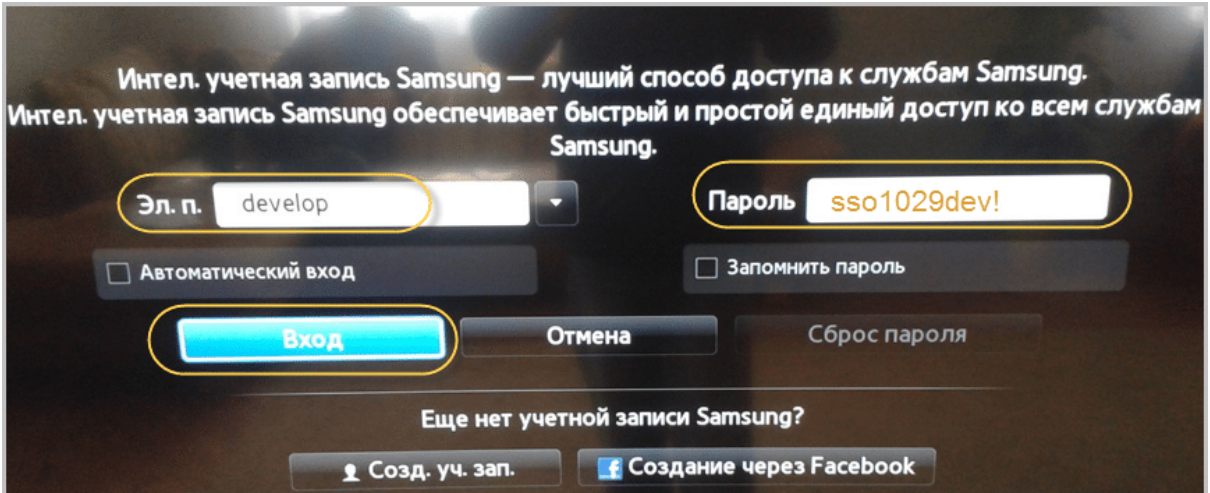

На этом шаге откроется меню Смарт ТВ. Здесь нажмите на кнопку "Дополнительные приложения":

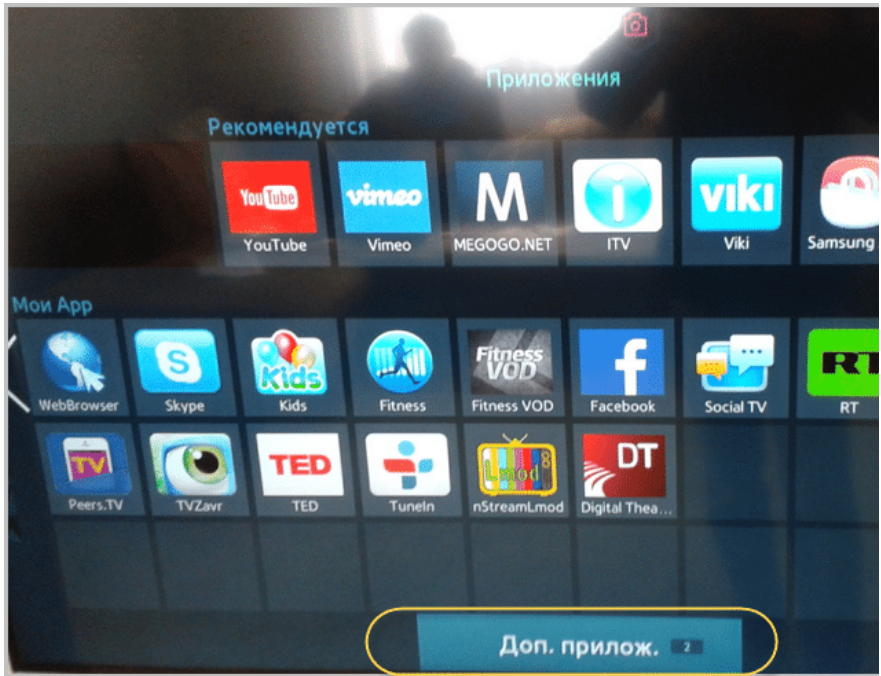

Пройдите по пути "Параметры - IP Setting":

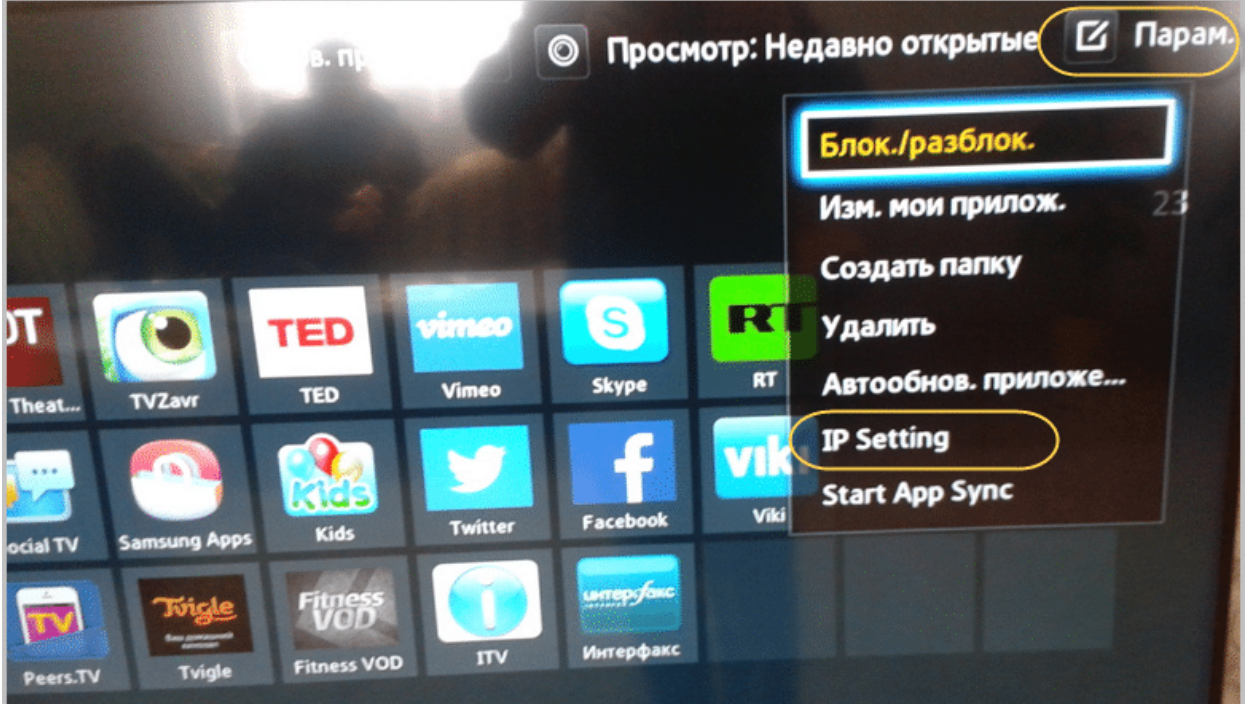

Введите IP-адрес сервера разработчика приложения - **87.252.224.14** и нажмите кнопку "OK" на пульте ТВ (центральная клавиша):

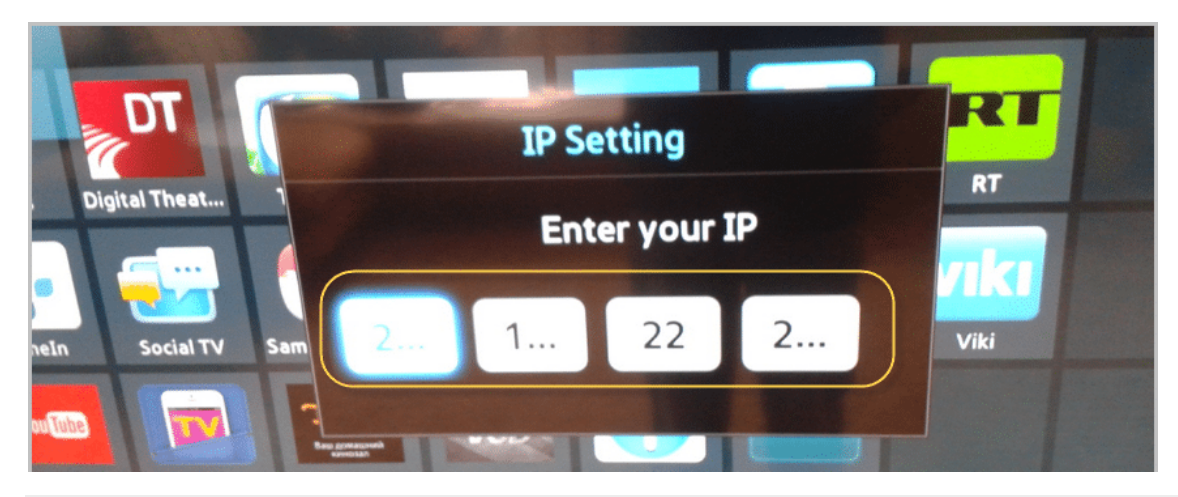

*(!) Иногда бывает, что при вводе не отображаются все три цифры в секции. Ничего страшного, просто продолжайте ввод, а телевизор сам автоматически все распознает.* 

Теперь выберите пункт " Start App Sync". Затем нажмите кнопку "OK" на пульте (центральная клавиша):

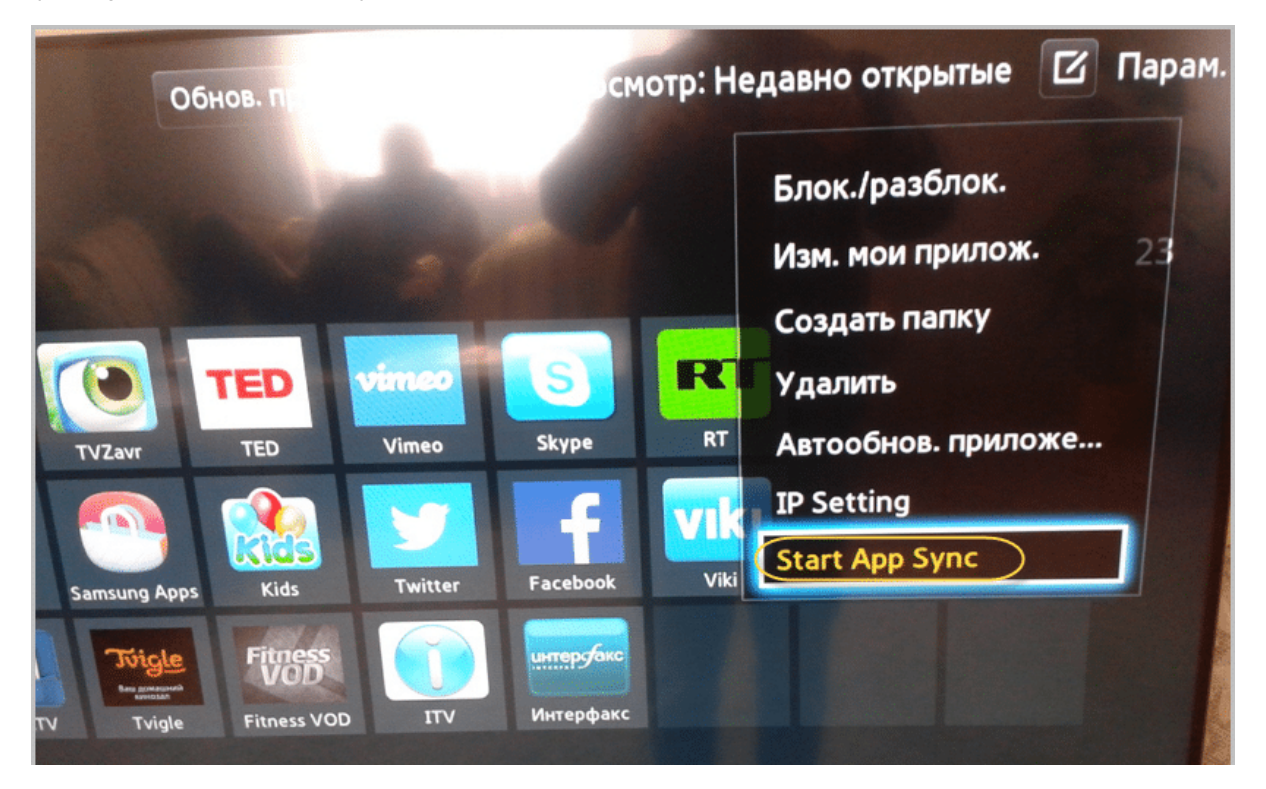

На этом шаге вы увидите шкалу, отображающую процесс загрузки приложения. После завершения, выйдите из меню Смарт ТВ, затем снова войдите. Для этого нажмите два раза кнопку "Smart Hub" на пульте ТВ:

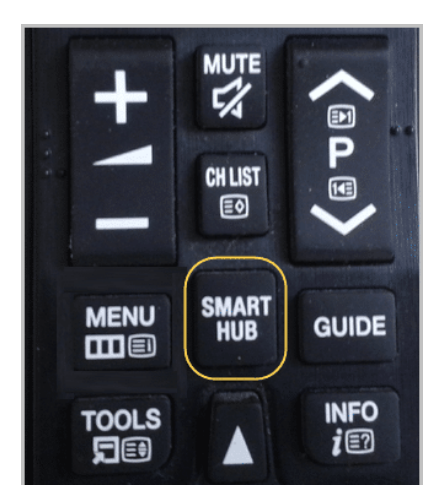

Если все сделали правильно, то виджет NstreamLmod появится на основной странице Смарт Хаба, либо на вкладке "Дополнительные приложения".